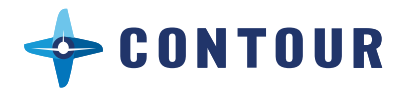

## **CTO** Tutorial

v1.0 

## **Step 1**

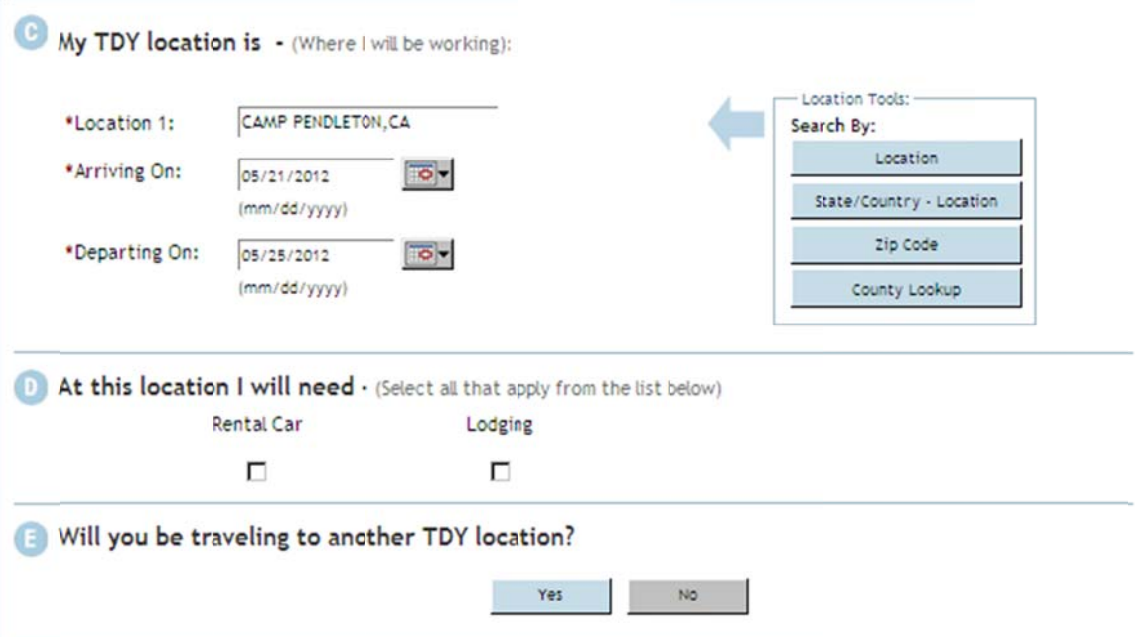

Section C is where you indicate your TDY location or destination. There are always four search tools: Location, State/Country, Zip Code, and County. If you start a search using Location, and your destination is not listed; try one of the other options for an expanded listing of all cities and all military installations for that particular area.

Continue to Section D and enter check marks if you need Rental Car and/or Lodging reservations. In Section E select "No" if your TDY is for only one destination and select "Yes" if the TDY involves additiona locations. n<br>s<br>m

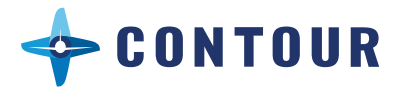

## **Step 2**

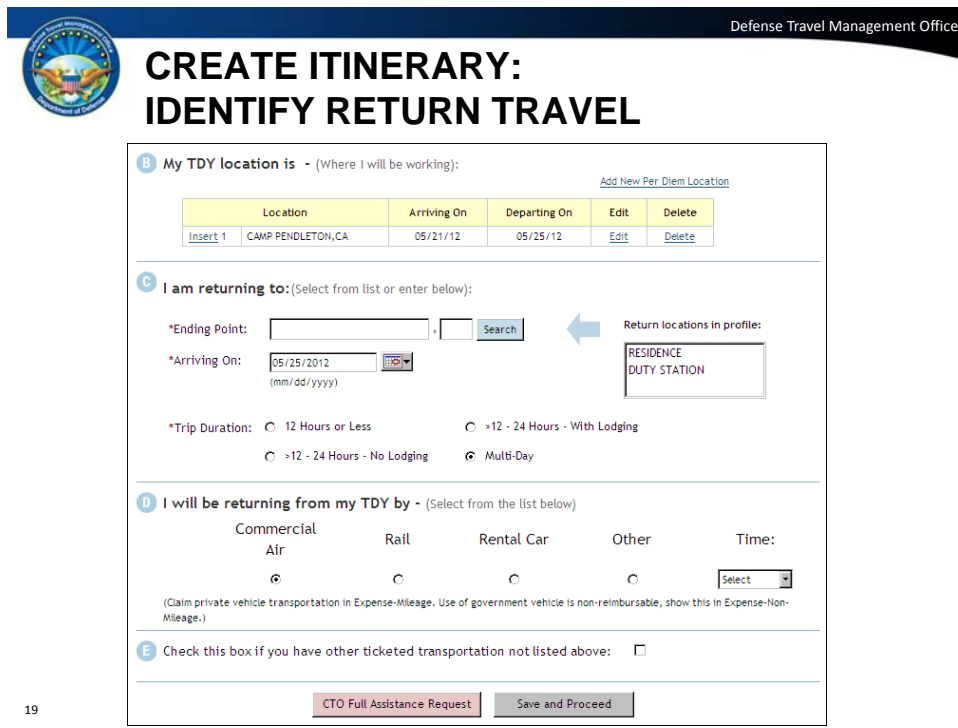

When you select "NO", DTS refreshes and Section B then includes the TDY information, along with edit, delete, and add links.

Skip section C and select "Commercial Air" in section D.

At the bottom of the screen, there is a button labeled CTO Full Assistance Request. If you select the button, a warning message appears saying this action will cause manual intervention by your Commercial Travel Office and that a fee may be assessed for this support. If you need to use the CTO Full Assistance button, you must confirm that you understand the warning message before the screen will refresh and move forward.

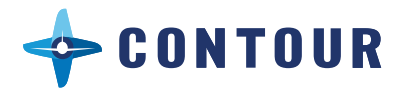

## Step 3

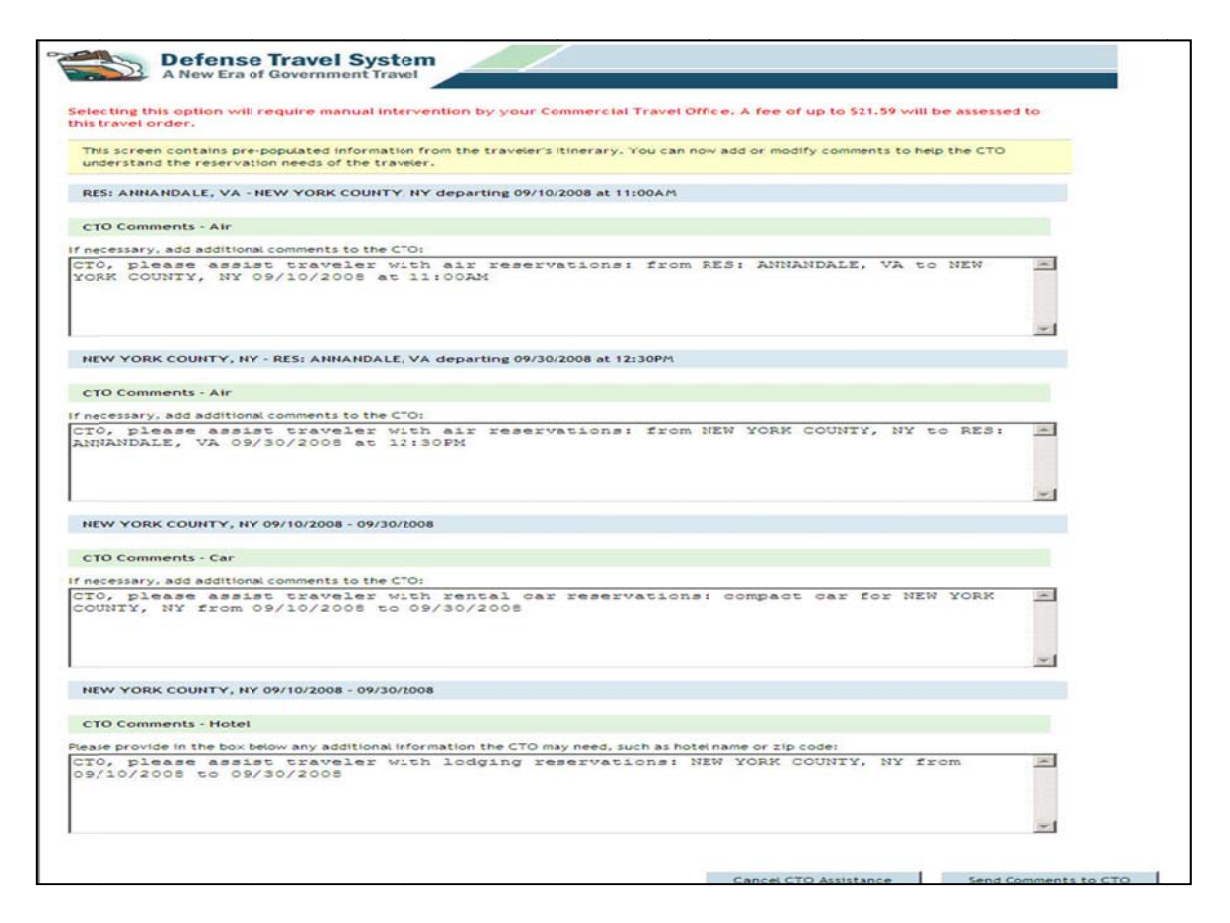

To book your flight on Contour's DoD-approved jet service, use the comments section write "please assist traveler with Contour Airlines [DEPARTURE TIME] flight from TBN to STL with connecting service to [DESTINATION] ..." Repeat with return flight.

Click "Send Comments to CTO"